## SYSPRO 8 and 32-bit Client Operating Systems Technical Guide

Last Published:

December 2018

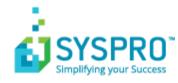

#### SYSPRO Help and Reference

Copyright © 2018 SYSPRO Ltd

#### All rights reserved

No part of this document may be copied, photocopied, or reproduced in any form or by any means without permission in writing from SYSPRO Ltd. SYSPRO is a trademark of SYSPRO Ltd. All other trademarks, service marks, products or services are trademarks or registered trademarks of their respective holders.

SYSPRO Ltd reserves the right to alter the contents of this document without prior notice. While every effort is made to ensure that the contents of this document are correct, no liability whatsoever will be accepted for any errors or omissions.

This document is a copyright work and is protected by local copyright, civil and criminal law and international treaty. This document further contains secret, confidential and proprietary information belonging to SYSPRO Ltd. It is disclosed solely for the purposes of it being used in the context of the licensed use of the SYSPRO Ltd computer software products to which it relates. Such copyright works and information may not be published, disseminated, broadcast, copied or used for any other purpose. This document and all portions thereof included, but without limitation, copyright, trade secret and other intellectual property rights subsisting therein and relating thereto, are and shall at all times remain the sole property of SYSPRO Ltd.

### Contents

| Introduction                                                               |
|----------------------------------------------------------------------------|
| Positioning                                                                |
| Limited support for SYSPRO 8 Clients running 32-bit operating systems4     |
| Important disclaimer5                                                      |
| How to install the SYSPRO 8 Client component on a 32-bit operating system6 |
| Installing SYSPRO Reporting Software on a 32-bit client operating system9  |

### Introduction

This guide is aimed at personnel responsible for installing SYSPRO Client software.

Its purpose is to highlight the possibilities available for SYSPRO 8 when working with a 32-bit operating system.

#### POSITIONING

Both the server and client installation process is designed to work exclusively on 64-bit operating systems.

This includes the following Windows server releases – all of which are 64-bit only:

- Windows Server 2008 R2
- Windows Server 2012
- Windows Server 2012 R2
- Windows Server 2016
- Windows Server 2019

This also includes the following 64-bit Windows client operating systems:

- Windows 7 SP1
- Windows 8.1
- Windows 10

These three Windows client operating systems can run SYSPRO 8 Clients connecting to a SYSPRO server.

In addition to running a SYSPRO Client, these three Windows client operating systems can also run standalone versions of SYSPRO 8 used for:

- Demonstration
- Support
- Development
- Testing purposes

In all cases, when running standalone, you must be using a 64-bit version of a client operating system.

SYSPRO 8 was developed to be installed exclusively on 64-bit client and server operating systems. By focusing on 64-bit operating systems we have optimized the design, development and scalability of many SYSPRO 8 components and services.

In addition, the SYSPRO 8 installation application is also only available to run on a 64-bit operating system.

# Limited support for SYSPRO 8 Clients running 32-bit operating systems

The following were offered as both 32-bit and 64-bit operating systems:

- Windows 7 SP1
- Windows 8.1
- Windows 10

Ideally these should have been installed using the 64-bit version, as this allowed both 32-bit and 64-bit applications to work equally effectively.

However, we have several existing SYSPRO users who are using the 32-bit version of these client operating systems and have expressed a wish to install the **SYSPRO 8 Client** component on these 32-bit operating systems.

Therefore, the remainder of this document describes how it is possible to:

- 1. Install SYSPRO 8 on a 64-bit server operating system.
- 2. Manually export the 'SYSPRO 8 Client' component definition to a 32-bit client operating system.
- 3. Install and run the SYSPRO 8 Client on these systems.
- **Warning:** It is not possible to use the SYSPRO 8 installation application directly on a 32-bit operating system.

You should also take note of the Microsoft Lifecycle information:

| Client<br>Operating System | End of<br>Mainstream Support | End of<br>Extended Support |
|----------------------------|------------------------------|----------------------------|
| Windows 8.1                | January 9, 2018              | January 10, 2023           |
| Windows 7, Service pack 1  | January 13, 2015             | January 14, 2020           |

*This information was taken from the Microsoft lifecycle fact sheet:* <u>*https://support.microsoft.com/en-nz/help/13853/windows-lifecycle-fact-sheet*</u>

#### **IMPORTANT DISCLAIMER**

The information about how to install 'SYSPRO 8 Client' components on 32-bit client operating systems as described in this document is provided 'as is'.

We cannot guarantee that the steps explained in this document will continue to work into the future.

It is recommended that you always use a 64-bit client operating system when running SYSPRO.

If you use these instructions to install the SYSPRO 8 Client components on a 32-bit operating system, you should consider upgrading the client operating system before your next SYSPRO 8 installation is required.

## How to install the SYSPRO 8 Client component on a 32-bit operating system

These instructions require you to use the SYSPRO 8 installation application (**SYSPRO Installer**) dated October 2018 or later.

Steps to follow:

- On a 64-bit server operating system, use the SYSPRO Installer application and select the SYSPRO 8 component.
   If required, you may select additional components, however as a minimum you must select the SYSPRO 8 component.
- Proceed with the installation on the server as normal.
  Once completed, you are ready to create an export file to assist with installing a SYSPRO 8 Client.
- 3. Use the **SYSPRO Installer** application on the same server as used in step 1 and navigate to the **Product selection for Release** dialog.
- 4. Click the **Export Product details to a .bat file** button <sup>CC</sup> (just above, and to the right of, the main selection list).

When selected it appears darker – as per the screenshot below:

| SYSPRO INSTALLER $\widehat{(1)} - x$            |      |                                    |  |  |
|-------------------------------------------------|------|------------------------------------|--|--|
| Product selection for Release: SYSPRO 8 2018 R2 |      |                                    |  |  |
| Please select from available products           |      |                                    |  |  |
| Select All                                      |      |                                    |  |  |
|                                                 |      |                                    |  |  |
| SYSPRO 8                                        | Expr | ort Product details to a .bat file |  |  |
| SVERBO & Lawrence Back Errech                   |      |                                    |  |  |

5. Once you have selected the export button, the installation application is in 'export mode'. You can then toggle the 'export mode' on/off by clicking on the button again if required. 6. When in 'export mode', select the **SYSPRO 8 Client** component. As per this example, notice the change in captions confirming that we are in 'export mode':

| SYSPRO INSTALLER                                                                                          | × _ () ش                       |
|----------------------------------------------------------------------------------------------------|--------------------------------|
| Product export selection for Release: SYSPRO 8 2018 R2<br>Please select from available products to export |                                |
| Select All                                                                                                |                                |
| SYSPRO 8 e.net Diagnostics                                                                                | ^                              |
| SYSPRO 8 Analytics                                                                                        |                                |
| SYSPRO 8 Product Configurator                                                                             |                                |
| SYSPRO 8 Machine Learning                                                                                 |                                |
| SYSPRO 8 Client                                                                                           |                                |
| SYSPRO 8 Runtime - Installed                                                                              |                                |
| SYSPRO 8 - Installed                                                                                      |                                |
| SYSPRO 8 Service Upgrade Manager - Installed                                                              |                                |
| SYSPRO 8 e.net Communications Load Balancer - Installed                                                   | v                              |
| BACK                                                                                                    | EXPORT                         |
| Version #.#.#                                                                                             | User Name   XOX-X1234 Customer |

- 7. Select the **CONTINUE EXPORT** button.
- 8. On the **Review Product Parameters** screen, define the **SYSPRO 8 Client** properties. Ensure the properties used to connect to your server instance are correctly defined, for example:

| SYSPRO INSTALLER |                                                                                                    | 6 (i)          | -       | ×    |
|------------------|----------------------------------------------------------------------------------------------------|----------------|---------|------|
| SYSPRO INSTALLER | X<br>SYSPRO 8 Application Server Instance<br>0<br>SYSPRO Server HOST name<br>sysproserver<br>SYSPRO 8 Communications Port<br>30110<br>Destination Folder<br>C:\SYSPROClient |                | •       | ×    |
| Version #.#.#    | CANCEL VALIDATE                                                                                                    | ame   XXX-X12: | 34 Cust | omer |

- 9. Validate the properties and continue with the export function
- 10. Confirm that the export should start.

The export only takes a few seconds – once completed you will be presented with a confirmation message like the one showed below (I have removed the server name in this example):

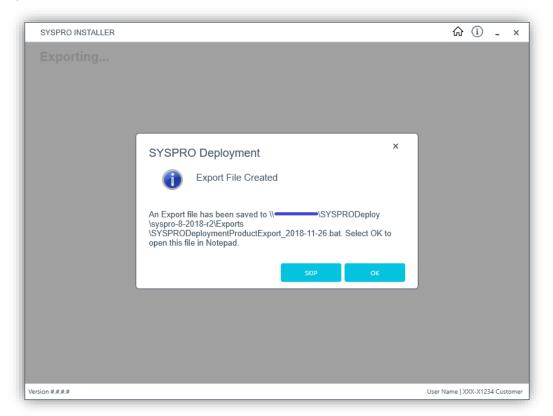

This message informs you of the location of the batch file that you need to run on the client operating system.

- 11. Manually copy the batch file shown in the above message from the location on your server to your client operating system this can be a 64-bit or 32-bit client operating system.
- 12. When logged into your client operating system run the batch file as an administrator. This will run the client installation, providing the appropriate properties for the client to connect to the server.
- 13. Once installed you can run the shortcut that will have been added as part of the installation process.
- 14. If required, you can manually copy the batch file to other client operating systems and install the SYSPRO 8 Client component.
- 15. Using appropriate technology, you could automate the running of the export file on each client operating system. That is not covered here.

## Installing SYSPRO Reporting Software on a 32-bit client operating system

The **SYSPRO Installer** (SYSPRO 8 installation application), version 1.0.0.18 released on 28 November 2018, has a similar export mechanism explained above that can be used to install components for the **SYSPRO Reporting Software** on your client.

Once you have select the **SYSPRO Reporting Software** dialog from the **SYSPRO Installer**'s home page, you can set the installation application into 'export mode' and continue as described for the **SYSPRO 8 Client** installation.

See the following dialog where the application has been set to 'export mode' and all the Client-Side Reporting Software components have been selected:

| SYSPRO          | SYSPRO INSTALLER 🕅 🛈 🗕 🗙                         |                 |  |  |  |
|-----------------|--------------------------------------------------|-----------------|--|--|--|
| SYSF            | SYSPRO Reporting Software export                 |                 |  |  |  |
| Addit           | Additional Client-Side Reporting Software export |                 |  |  |  |
|                 | Export All                                       |                 |  |  |  |
|                 | Crystal Reports runtime engine                   |                 |  |  |  |
|                 | Java runtime                                     |                 |  |  |  |
| $\checkmark$    | SYSPRO 8 Reporting Components                    |                 |  |  |  |
|                 |                                                  |                 |  |  |  |
|                 |                                                  |                 |  |  |  |
|                 |                                                  |                 |  |  |  |
|                 |                                                  |                 |  |  |  |
|                 |                                                  |                 |  |  |  |
|                 |                                                  |                 |  |  |  |
|                 | BACK                                             | CONTINUE EXPORT |  |  |  |
| Version #.#.#.# | rsion #.#.#.# User Name   XXX-X1234 Custom       |                 |  |  |  |

As with the previous task:

- 1. Continue with the export.
- 2. Locate the export file created.
- 3. Copy the export file to the client operating system.
- 4. Run the batch file as an administrator.

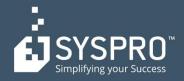

#### AFRICA

SYSPRO South Africa Block A Sunninghill Place 9 Simba Road Sunninghill Johannesburg 2191 South Africa Tel: +27 (0) 11 461 1000 Email: info@za.syspro.com

#### **SYSPRO South Africa**

Block A Lagoon Beach Office Park Cnr Marine & Boundary Rd Milnerton Cape Town 7435 South Africa Tel: +27 (0) 21 552 2220 Email: info@za.syspro.com

#### **SYSPRO South Africa**

4 Nollsworth Crescent Nollsworth Park La Lucia Ridge La Lucia Durban North 4019 South Africa Tel: +27 (0) 31 566 4240 Email: info@za.syspro.com

#### **SYSPRO East Africa**

Ground Floor – Office No.1 E Panari Sky Centre Mombasa Road Nairobi Kenya Tel: +254 720 909 644 +254 720 909 530 Email: info@za.syspro.com

#### ASIA-PACIFIC

SYSPRO Australia Suite 1102, Level 12 201 Miller Street North Sydney NSW 2060 Australia Tel: +61 (2) 9870 5555 Toll free: +1 300 882 311 Email: info@au.syspro.com

#### SYSPRO Australia

1/14 Business Park Drive Notting Hill Victoria Melbourne 3168 Australia Tel: +1300 882 311 E-mail: info@au.syspro.com

#### SYSPRO Asia

8 Eu Tong Sen Street #19-91 The Central Singapore 059818 Tel: +65 6256 1921 E-mail: info@sg.syspro.com

#### CANADA

SYSPRO Canada 4400 Dominion Street Suite 215 Burnaby Vancouver British Columbia Canada V5G 4G3 Tel: +1 (604) 451 8889 Toll free: +1 888 259 6666 Email: info@ca.syspro.com

#### SYSPRO Canada

5995 Avebury Road Suite 902 Mississauga Toronto Ontario Canada L5R 3P9 Tel: +1 905 502 5502 Email: info@ca.syspro.com

#### SYSPRO Canada

6080 Young Street Suite 1002 Halifax Nova Scotia Canada B3K 5L2 Tel: +1 902 423 1256 Toll free: +1 866 979 7776 Email: info@ca.syspro.com

#### EUROPE

SYSPRO United Kingdom Baltimore House 50 Kansas Avenue Salford Quays Manchester United Kingdom M50 2GL Tel: +44 161 876 4498 Email: info@uk.syspro.com

#### USA

SYSPRO USA and Americas 959 South Coast Drive Suite 100 Costa Mesa California 92626 USA Tel: +1 (714) 437 1000 Toll free: +1 800 369 8649 Email: info@us.syspro.com

#### www.syspro.com

V01 Copyright © 2017 SYSPRO. All rights reserved. All brand and product names are trademarks or registered trademarks of their respective holders.